# «Электронная библиотечная система "E-MUSICA"»

# **Руководство пользователя**

на 13 листах

АО «Издательство «Музыка»

2023

# **Оглавление**

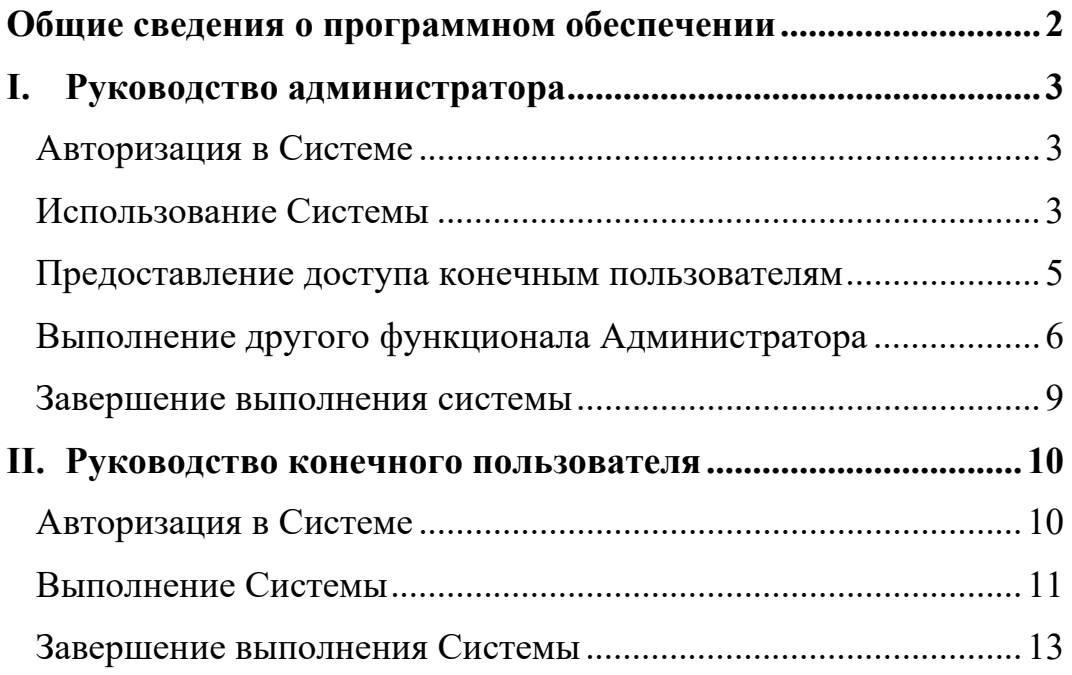

# **Общие сведения о программном обеспечении**

Программа для ЭВМ (далее – «Система») обеспечивает удаленный доступ к оцифрованным изданиям и иному контенту (мультимедиа) из сферы музыкального образования через веббраузер.

Система предназначена для использования двумя категориями пользователей:

- I. администратором (приобретает доступ к функционалу Системы и распространяемому в ней контенту, имеет возможность подключить (см. раздел «Предоставление доступа конечным пользователям») к доступу нескольких конечных пользователей);
- II. рядовым пользователем (получает доступ только от администратора, непосредственно использует контент, доступ к которому был приобретен администратором).

Особенности использования ПО пользователями этих категорий изложены в специальных разделах. В настоящем разделе изложена общая информация для обеих категорий пользователей.

*Загрузка.* Система является веб-приложением, для ее работы не требуется установка на устройство Пользователя.

*Выполнение.* Весь функционал Системы доступен конечному пользователю через веб-браузер. Мы рекомендуем пользоваться одним из следующих браузеров:

- ― Google Chrome версии 51.0 и выше;
- ― Mozilla Firefox версии 54.0 и выше;
- ― Microsoft Edge версии 15.0 и выше;
- ― Safari (для Mac OS X) версии 10.0 и выше;
- ― YaBrowser

― иные браузеры, основанные на ядре Chromium версий 51 или выше.

*Завершение.* В Системе не предусмотрена возможность завершения работы приложения. Пользовательский сеанс считается завершенным в тот момент, когда конечный пользователь производит деавторизацию в Системе или закрывает все браузеры (окна браузеров), которые относятся к Системе.

# **I. Руководство администратора**

### **Авторизация в Системе**

1. Для начала работы в Системе администратору необходимо пройти авторизацию. Для этого необходимо включить устройство (ПК), запустить веб-бразуер, перейти по адресу https://admin.edu.e-musica.ru/ и ввести в предоставленные логин и пароль (как показано на скриншоте ниже). Передавать свой логин и пароль другим лица запрещено.

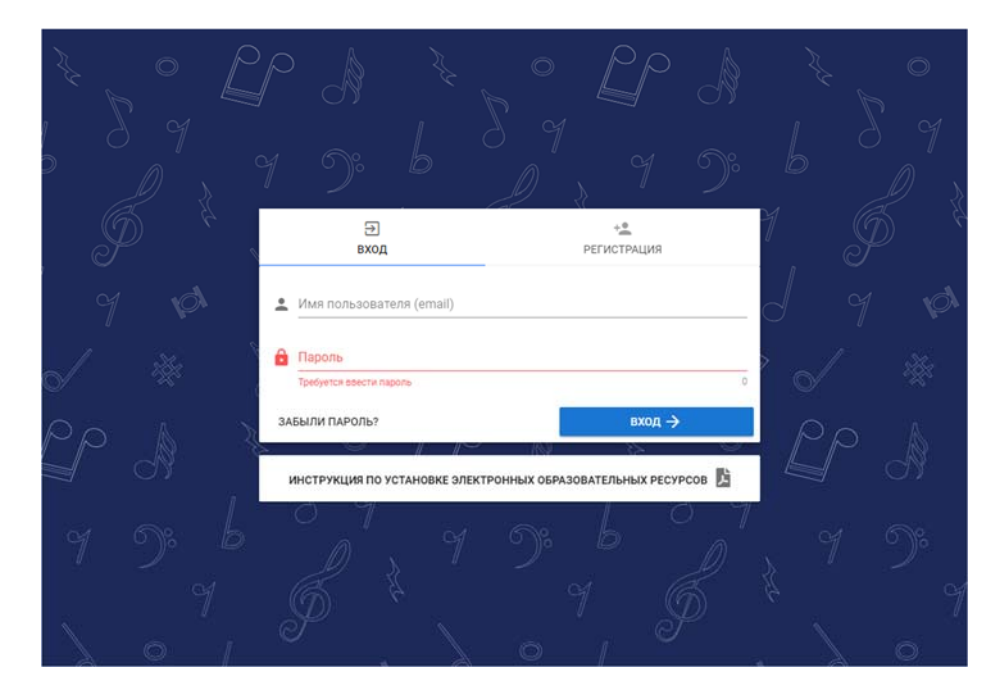

*Рисунок 1 – авторизация в Системе*

# **Использование Системы**

2. В качестве стартовой страницы ПО установлена вкладка «Помощь». В этой вкладке даны **(1)** общее описание ПО, **(2)**

контакты технической поддержки, **(3)** кнопка, при нажатии которой доступна для скачивания инструкция по установке электронных образовательных ресурсов в формате .pdf.

#### Лобро пожаловать в личный кабинет пользователя! .<br>Личный кабинет пользователя предназначен для получения информации об осуществлённых заказах, размещения новых заказов на программные продукты (Электронные Образовательные Ресурсы - ЭОР) Издательства «Музыка» Для загрузки и активации (получения уже приобретённых программных продуктов) выберите слева пункт меню «Мои продукты», далее выберите заказ и программный продукт из списка в заказе. Если вы не видите пункты меню, то вам необходимо нажать на кнопку меню (три полоски) в верхнем левом углу для его раскрытия Если вы получили продукт (ЭОР) на DVD-диске, то вам необходимо зарегистрировать серийный номер продукта, нажав на кнопку «Регистрация скретчкарты» в разделе «Мои продукты». Серийный номер продукта находится под стираемым защитным слоем скретч-карты, которая поставляется в комплекте с DVD-диском. После регистрации серийного номера продукт появится в общем списке. Вы можете установить продукт с DVD-диска, но мы рекомендуем загрузить установочный файл из личного кабинета, т.к. там находится последняя версия продукта. Нажав на название продукта, вы сможете загрузить установочный файл на ваш компьютер (кнопка «Загрузить»). После загрузки вам будет необходимо запустить установочный файл на компьютере конечного пользователя (на котором будет использоваться ЭОР), выполнить процесс установки и получить (записать) идентификационный номер компьютера при первом запуске программного продукта. После завершения процесса установки вам .<br>Необходимо нажать кнопку «Активировать» для установленного ранее продукта, ввести название пользователя (или организации) и идентификационный номер компьютера, для которого будет активироваться продукт. После этого вы получите ключ продукта (длинная текстовая строка), который будет нужно ввести в диалоговом окне программного продукта вместе с именем пользователя (или организации), на которого был активирован программный продукт. Более подробная инструкция расположена ниже (кнопка "Инструкция по установке электронных образовательных pecypcos"). Для оформления нового заказа выберите слева пункт меню «Новые заказы», нажмите кнопку «Создать новый заказ», после этого нажмите кнопку «Добавить продукты» для выбора из списка возможных для заказа продуктов. Нажав на кнопку «Сохранить заказ», вы можете предварительно сохранить заказ для дальнейшего оформления, «Оформить заказ» - передать заказ в отдел реализации Издательства. Вы так же можете получить необходимые документы, нажав на кнопку «Получить документы». Если у вас возникли вопросы по процессу установки программных продуктов, то вы можете обратиться в нашу службу технической поддержки по телефону: +7 (499) 503-77-37 доб.146 с 10 до 18 по московскому времени. ИНСТРУКЦИЯ ПО УСТАНОВКЕ ЭЛЕКТРОННЫХ ОБРАЗОВАТЕЛЬНЫХ РЕСУРСОВ

*Рисунок 2 – стартовая страница Системы*

3. В левой части страницы (в меню) предлагаются иные вкладки.

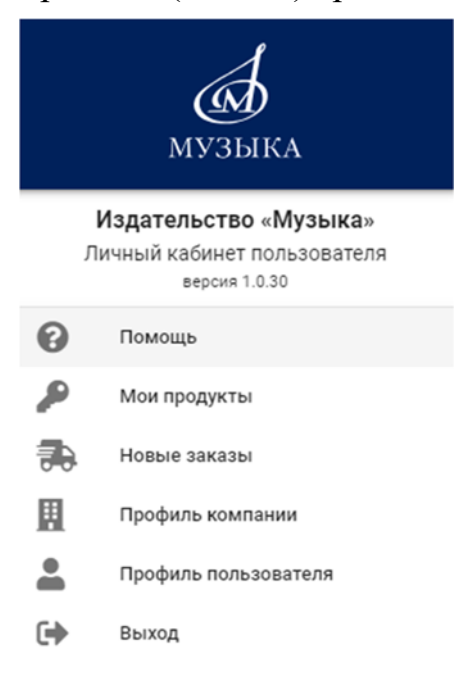

*Рисунок 3 – меню Системы*

4. Вкладка «Мои продукты» демонстрирует администратору тот продукт, который был им приобретен.

| <b>个 Артикул</b> | Наименования продукта                                   | Серийный номер      | Номер заказа |
|------------------|---------------------------------------------------------|---------------------|--------------|
| ~999123          | Доступ к каталогу E-Musica для юридических лиц на 1 год | 8179-5245-2989-2508 | 30P-155      |

*Рисунок 4 – вкладка «Мои продукты»* 

- 5. Нажав на наименование продукта (например, на «Доступ к каталогу E-Musica <…>», изображенном на рисунке 4), Пользователь сможет:
	- a. перейти в саму электронную библиотечную систему «E-Musica», в которой предлагаются разные образовательные материалы; или
	- b. редактировать пользователей (например, сотрудников организации, учеников), которые имеют доступ к таким образовательным материалам.

### **Предоставление доступа конечным пользователям**

6. Для того, чтобы предоставить доступ пользователям или изменить данные о пользователях, администратору необходимо нажать на кнопку «Редактировать пользователей» (рисунок 5).

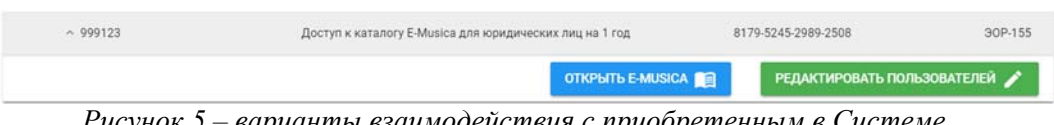

*Рисунок 5 – варианты взаимодействия с приобретенным в Системе продуктом*

7. Для предоставления доступа к Системе конечным пользователям в открывшейся вкладке нужно ввести ФИО и e-mail конечных пользователей, которым администратор желает предоставить доступ.

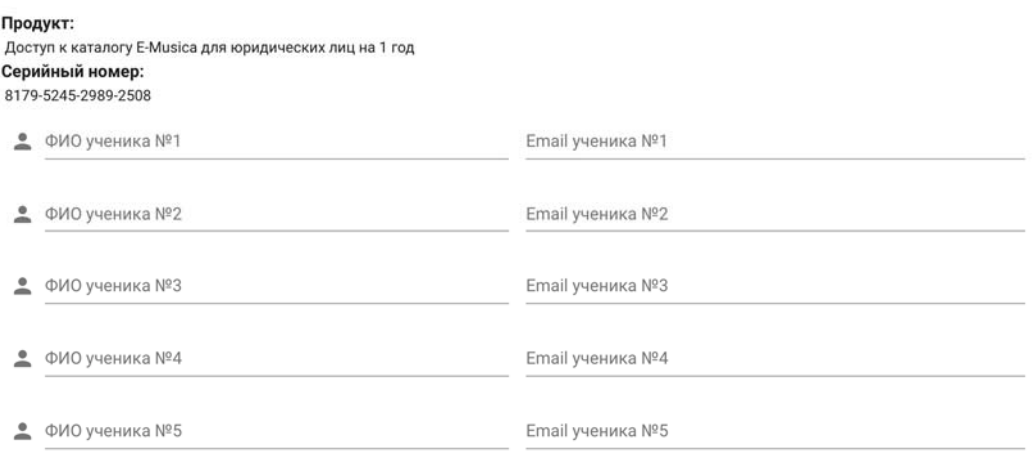

*Рисунок 6 - поле для ввода данных об учениках*

8. Чтобы сохранить данные, и конечный пользователь получил доступ, нужно нажать на кнопку «Сохранить» в правом нижнем углу открывшейся вкладки.

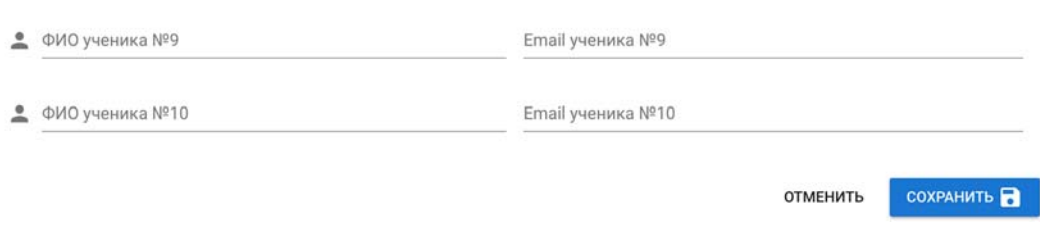

*Рисунок 7 - поле для ввода данных об учениках*

### **Выполнение другого функционала Администратора**

9. Нажав на кнопку «Открыть E-MUSICA», администратор переходит в электронную библиотечную систему «E-MUSICA», в которой предлагаются разные образовательные материалы.

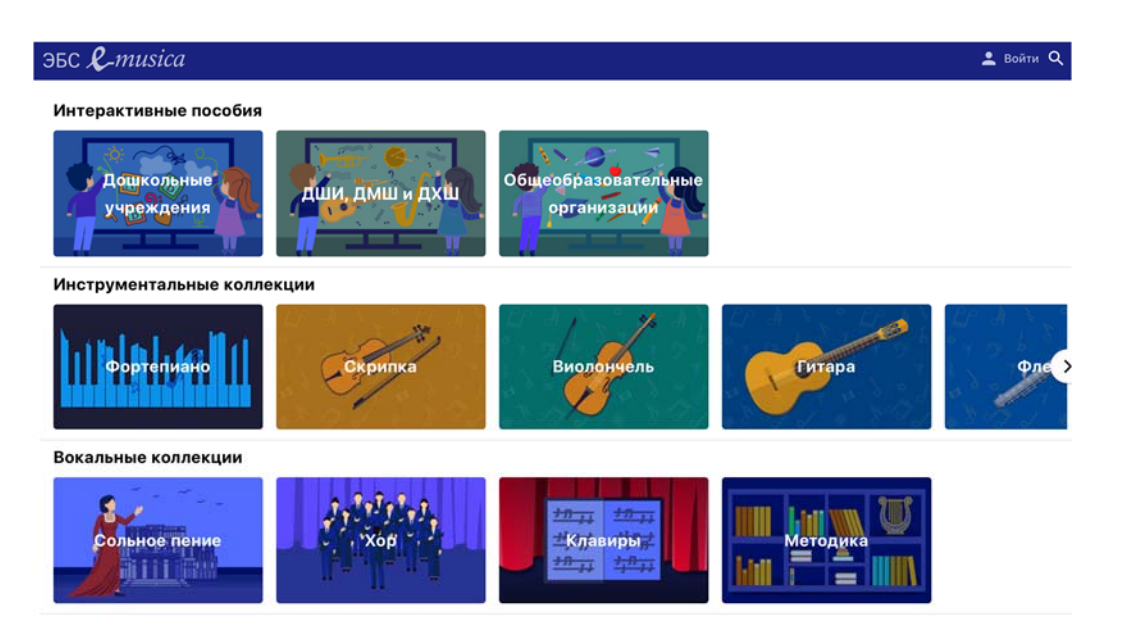

*Рисунок 8 – контент электронной библиотечной системы «E-MUSICA»* 

10. Нажав на кнопку «Новые заказы» в меню, администратор может сформировать новый заказ продукта, который предлагается Заявителем к покупке.

| <b>СА</b> Новые заказы  |             | поиск              |                          |          |  |
|-------------------------|-------------|--------------------|--------------------------|----------|--|
| ↑ Номер заказа          | Дата заказа | Комментарии        | Статус заказа            | Менеджер |  |
| $\vee$ 30PN-00000507-19 | 13.07.2023  |                    |                          |          |  |
|                         |             |                    | Создать новый заказ<br>÷ |          |  |
|                         |             | Строк на странице: | 1-1 из 1<br>$5 -$        |          |  |

*Рисунок 9 – поле, отражающие заказы в Системе*

11. При нажатии этой копки появляется форма для оформления заказа. Нажав на кнопку «Добавить продукты», появится список продуктов, доступных администратору для заказа. Также функционал этой страницы позволяет (1) получить документы по оформленному заказу, (2) удалить оформляемый заказ, (3) сохранить оформляемый заказ, (4) перейти к финальной стадии оформления заказа для оплаты.

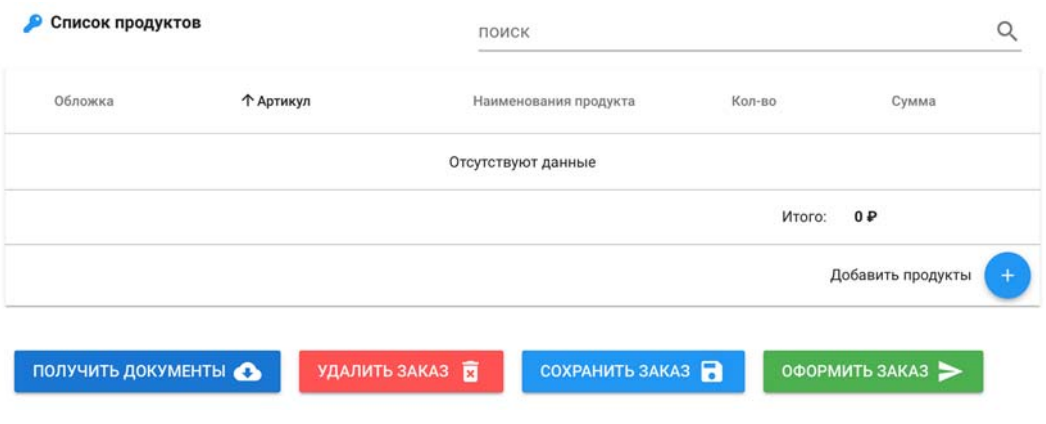

*Рисунок 10 – поле для формирования нового заказа*

12. Нажав на кнопку «Профиль компании» в меню пользователь может просматривать и редактировать (с помощью кнопки «Редактировать» в правом нижнем углу) информацию о компании, которая использует сервис.

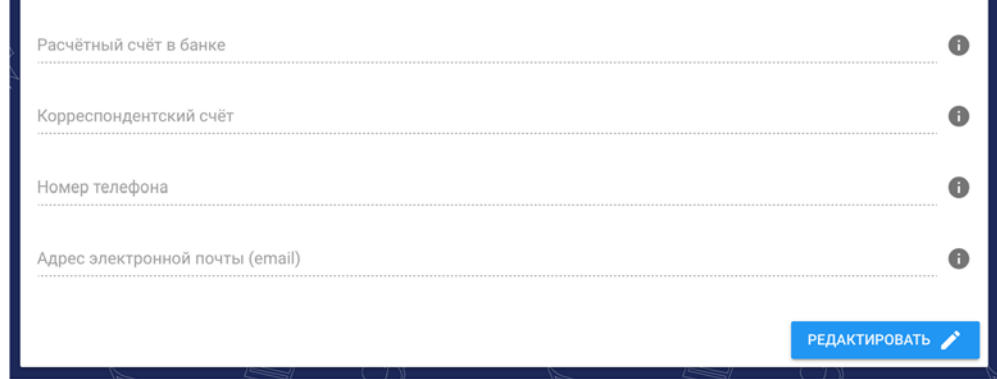

*Рисунок 11 – изменяемое поле с реквизитами компании-пользователя Системы*

13. Нажав на кнопку «Профиль пользователя» в меню, администратор может просматривать имя и email, используемые им в ПО, а также сбросить пароль учетной записи и назначить новый с помощью кнопки «Сбросить пароль».

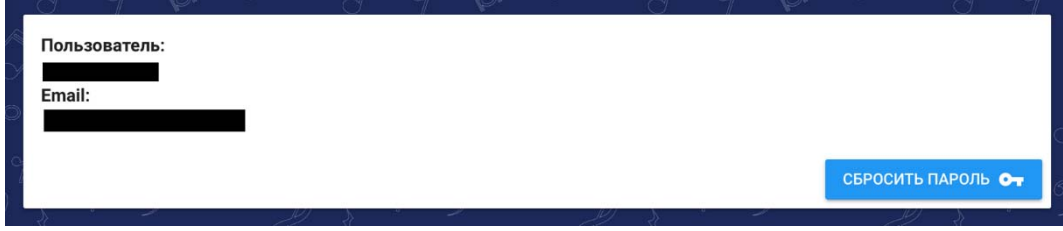

*Рисунок 12 – поле с данными о профиле пользователя*

### **Завершение выполнения системы**

14. Нажав на кнопку «Выход» в меню, администратор может осуществить деавторизацию из аккаунта нажатием кнопки «Выйти». В результате нажатия администратору потребуется ввести логин и пароль от учетной записи вновь, как это было сделано в п. 5 Руководство.

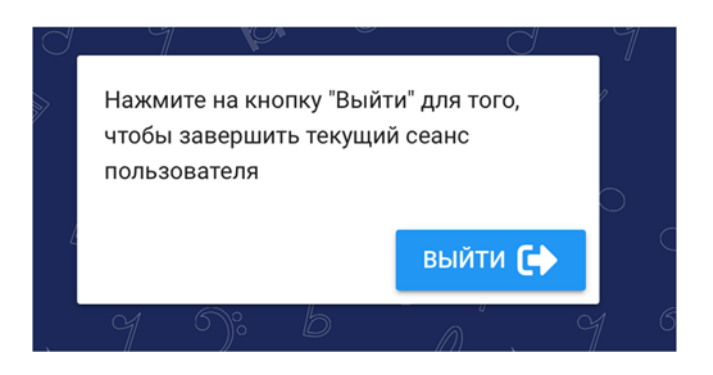

*Рисунок 13 – поле для деавторизации из Системы*

## **II. Руководство конечного пользователя**

### **Авторизация в Системе**

- 15. Откройте веб-браузер, введите в адресной строке браузера «https://edu.e-musica.ru/lk/».
- 16. Нажмите «Читательский билет».

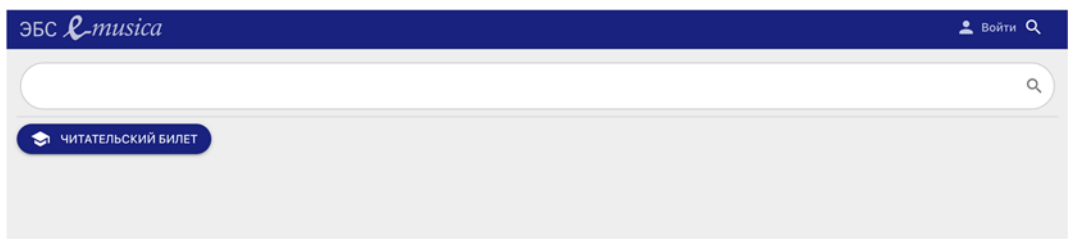

*Рисунок 14 – заглавная страница сайта для конечного пользователя*

17. В поле «email» введите email, который администратор указал в кабинете администратора, как это описано в п. 10-12 Руководства.

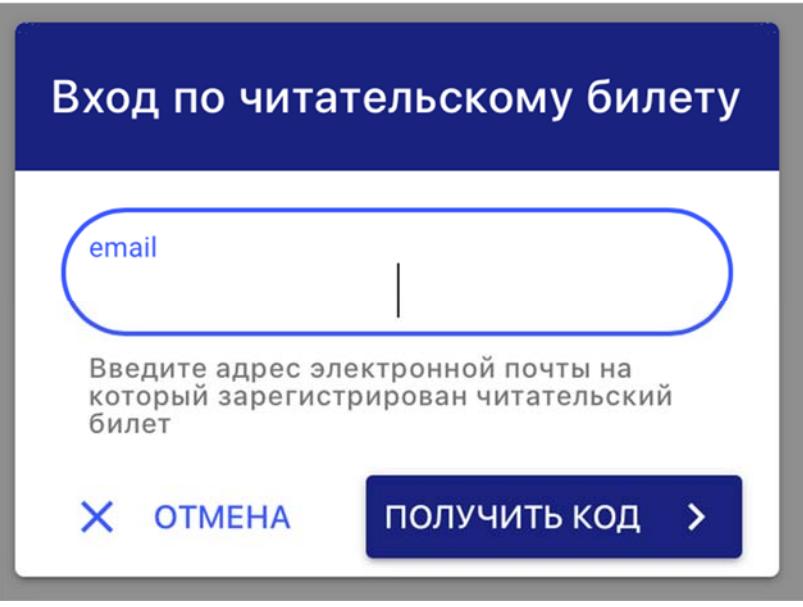

*Рисунок 15 – поле для авторизации конечного пользователя*

- 18. Нажмите «Получить код».
- 19. Введите в поле «Введите код из письма» код, который указан в электронном письме, которое пришло на email, который

администратор указал в п. 10-12 Руководства, нажмите «Далее».

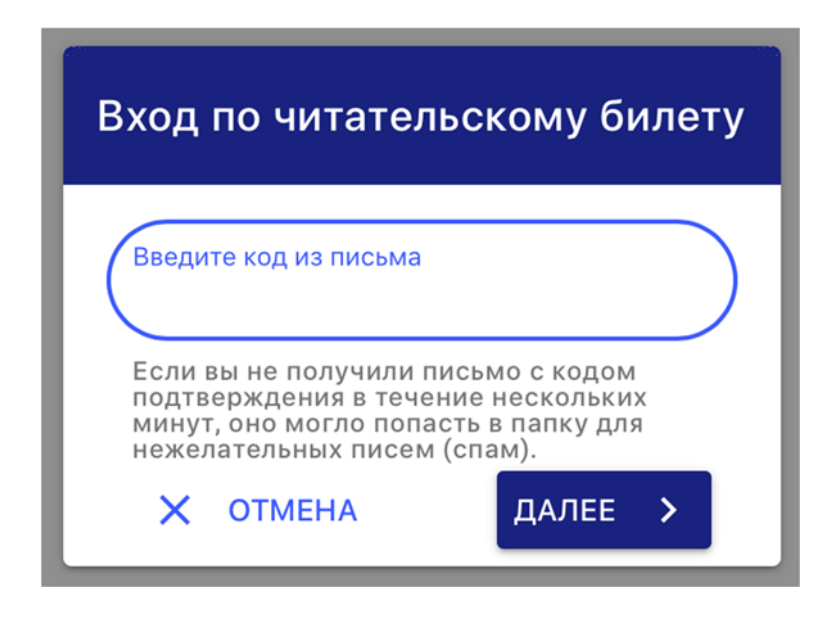

*Рисунок 16 – поле для ввода пароля конечного пользователя*

### **Выполнение Системы**

20. После успешной авторизации пользователь получил доступ к функционалу ПО, который предусмотрен для конечного пользователя. Стартовой страницей пользователя является вкладка «Личный кабинет». В ней пользователь может просматривать доступные ему образовательные материалы.

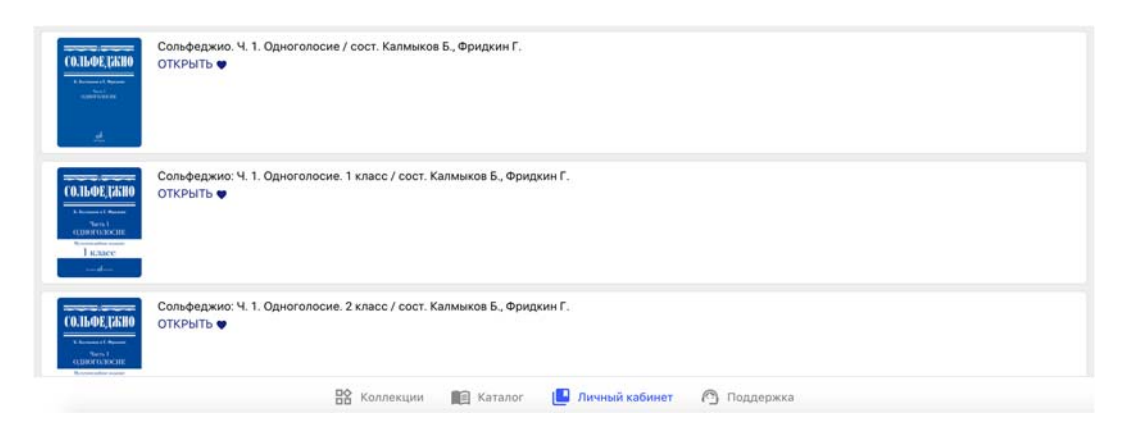

*Рисунок 17 – стартовая страница Системы для конечного пользователя*

21. Переключение между вкладками происходит нажатием на соответствующую вкладку в нижней части страницы ПО. Нажав на кнопку «Каталог», Пользователь получает доступ к

образовательным материалам, рассортированным по музыкальным инструментам.

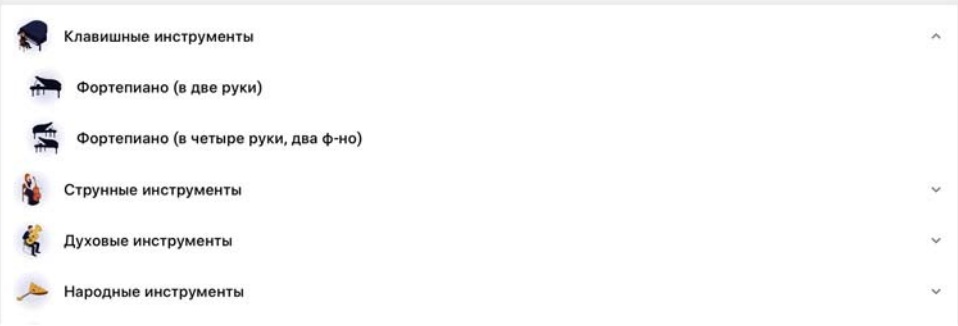

*Рисунок 18 – вкладка с отсортированным каталогом Системы*

22. Нажав на кнопку «Коллекции», Пользователь получает доступ к образовательным материалам, рассортированным по различным признакам.

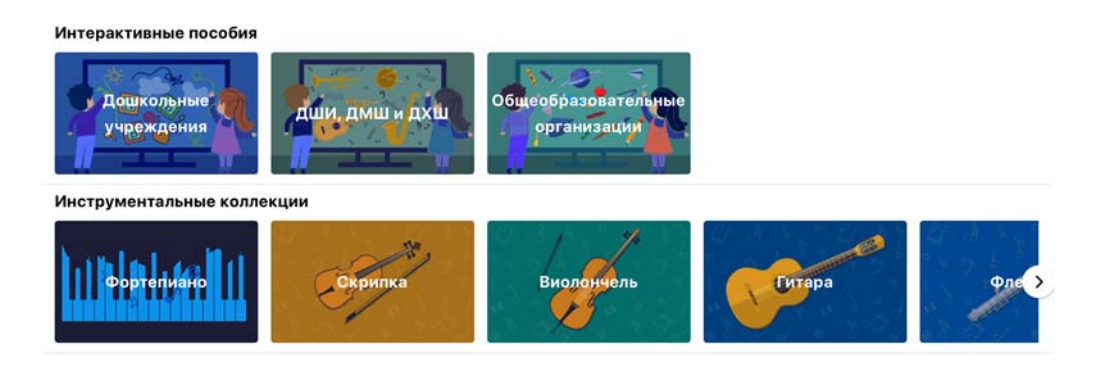

*Рисунок 19 – вкладка с отсортированным каталогом Системы (продолжение)*

23. Нажав на кнопку «Поддержка», Пользователь получает доступ к контактным данным технической поддержки, пользовательскому соглашения, а также имеет возможность поменять тему приложения.

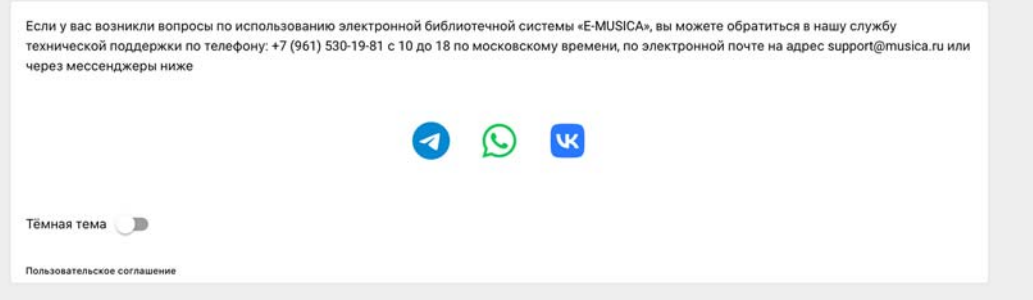

*Рисунок 20 – вкладка «Поддержка»*

### **Завершение выполнения Системы**

24. Чтобы завершить выполнение системы во вкладке «Личный кабинет» необходимо нажать кнопку «Выйти из читательского билета», которая находится в правом нижнем углу страницы.

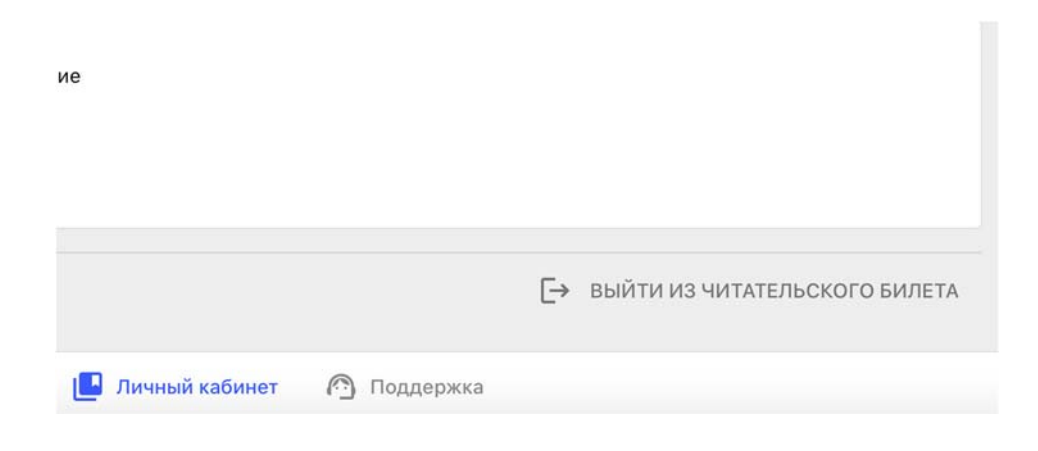

*Рисунок 21 – кнопка для деавторизации из Системы конечным пользователем*